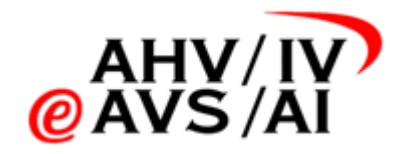

# IV-Tonaufnahmen Lösung Gutachter-Anleitung

Version 1.05 vom 05.05.2023

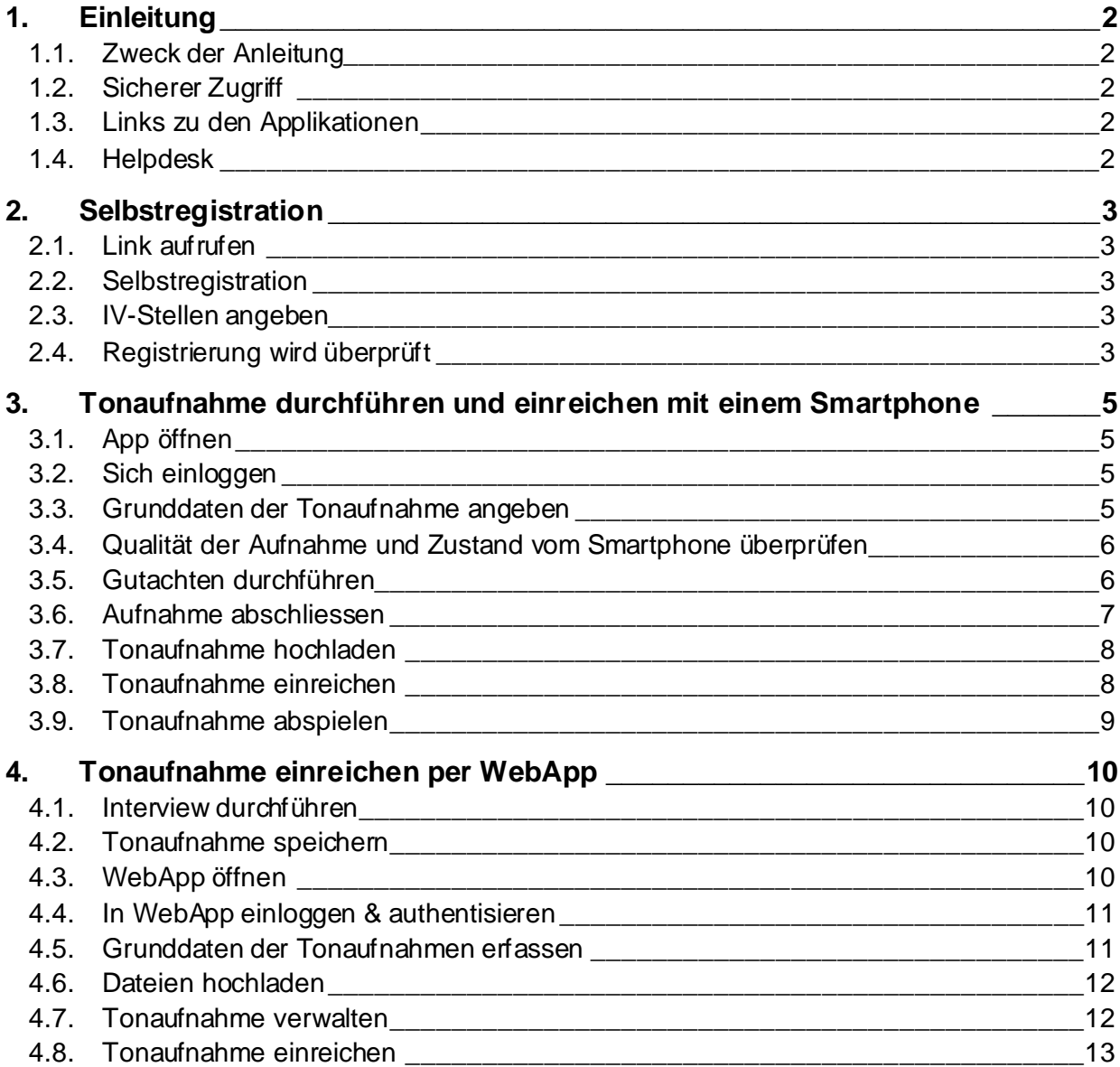

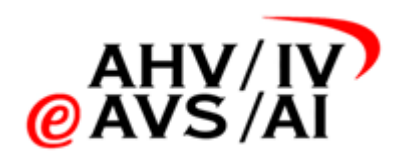

# <span id="page-1-0"></span>**1. Einleitung**

## <span id="page-1-1"></span>**1.1. Zweck der Anleitung**

Für Interviews mit versicherten Personen im Rahmen von IV-Gutachten, die ab dem 1.1.22 stattfinden, gilt eine gesetzliche Pflicht, das Interview (Anamneseerhebung und Beschwerdeschilderung, keine Tests) aufzuzeichnen und die Tonaufnahme zusammen mit dem Gutachten der IV-Stelle einzureichen. In dieser Anleitung soll Ihnen dargestellt werden, wie Sie dies tun können.

Die Tools, mit welchen die Interviews aufgenommen und eingereicht werden können, umfassen folgende Applikationen (mit den Funktionen):

- **iOS-App** in kompatibles Audioformat aufnehmen, einreichen, anhören
- 
- **Android-App** in kompatibles Audioformat aufnehmen, einreichen, anhören
- **WebApp** hochladen, einreichen, anhören
- **WebApp Gutachterstelle** hochladen, einreichen

Dies ist eine technische Anleitung zur Aufnahme und Übermittlung der Tonaufnahmen an die IV-Stellen. Im nachfolgenden Teil werden Sie in einer Schritt-für-Schritt Anleitung über die Nutzung und Handhabung der Apps informiert. Bei rechtlichen Anliegen und Fragen zum Prozess finden Sie hier die dazu gehörige gesetzliche Grundla[ge: https://www.fedlex.admin.ch/eli/oc/2021/70](https://www.fedlex.admin.ch/eli/oc/2021/706/de)6/de

> *Tipp: Wenn Sie die Smartphone-Apps verwenden, werden die Tonaufnahmen direkt im unterstützten Audioformat aufgenommen und nach Beenden der Aufnahme online gespeichert. Damit sind Sie vor Datenverlust geschützt.*

## <span id="page-1-2"></span>**1.2. Sicherer Zugriff**

Da es sich um besonders schützenswerte Daten handelt, müssen sich die Gutachter und Gutachterinnen über einen Zwei-Faktor-Mechanismus (2FA) mittels SMS authentifizieren. Dafür wird ein Mobiltelefon verwendet, welche bei der Selbstregistrierung angegeben wird. Die Anleitung wie sich ein Gutachter oder eine Gutachterin registrieren kann, finden sich im Ka[pitel 2. Selbstregistr](#page-2-0)ation

#### <span id="page-1-3"></span>**1.3. Links zu den Applikationen**

- 
- 
- iOS App: [https://apps.apple.com/ch/app/iv-tonaufnahmen/id1591803708](https://eur02.safelinks.protection.outlook.com/?url=https%3A%2F%2Fapps.apple.com%2Fch%2Fapp%2Fiv-tonaufnahmen%2Fid1591803708&data=04%7C01%7Cmeret.kuebler%40mundiconsulting.com%7Ca67e8cd8bb6249117a1908d9cea6f8f3%7Cd8d1eea5ba574cb6ae41b294bdf9a9cb%7C0%7C0%7C637768038798366599%7CUnknown%7CTWFpbGZsb3d8eyJWIjoiMC4wLjAwMDAiLCJQIjoiV2luMzIiLCJBTiI6Ik1haWwiLCJXVCI6Mn0%3D%7C3000&sdata=CcV2Kr%2FzfxBxHUwCADFH1NU4mAJrOxvotUyMfRPEPPo%3D&reserved=0) • Android App: [https://play.google.com/store/apps/details?id=ch.ivsk](https://play.google.com/store/apps/details?id=ch.ivsk.iva).iva • WebApp: [https://iva.ivsk.c](https://iva.ivsk.ch/)h
- <span id="page-1-4"></span>**1.4. Helpdesk**

Sollten Sie mit der Applikation ein Problem haben, melden Sie sich bitte beim Helpdesk.

• Telefon: 058 715 11 11 • Web-Formular: [https://www.eahv-iv.ch/de/iva/suppo](https://www.eahv-iv.ch/de/iva/support)rt

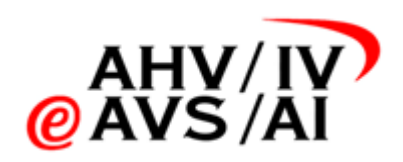

# <span id="page-2-0"></span>**2. Selbstregistration**

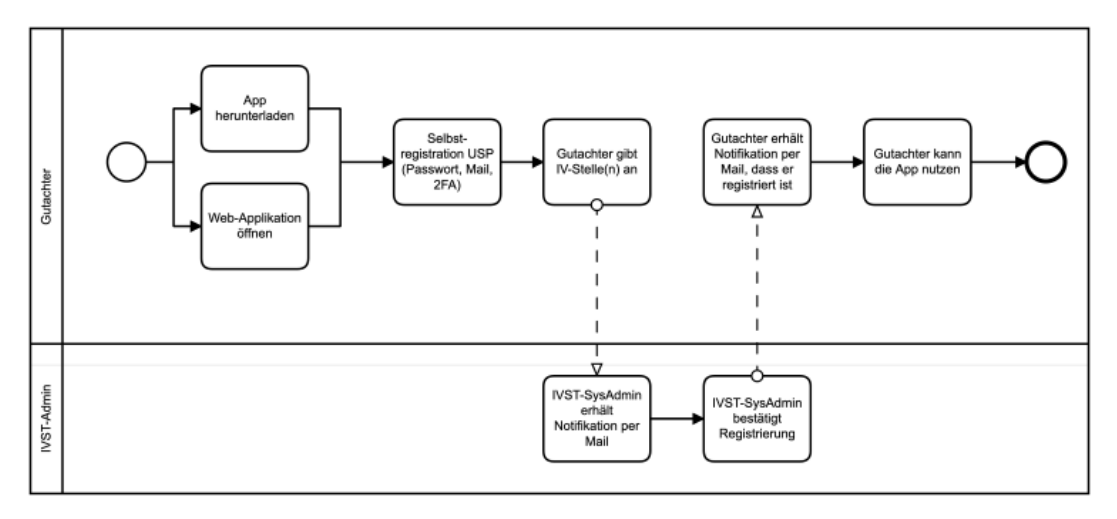

Um die Applikationen (Smartphone oder WebApp) nutzen zu können, müssen sich die Gutachter und die Gutachterinnen zuerst registrieren und von einer IV-Stelle freigeschaltet werden. Hier sind die einzelnen Schritte:

## <span id="page-2-1"></span>**2.1. Link aufrufen**

Die Gutachter und Gutachterinnen können sich direkt auf dem Smartphone oder in der Web-App registrieren. In der iOS- oder Android-App klicken sie dazu im Login-Screen auf **Jetzt registrieren (1)**.

Um sich auf der WebApp zu registrieren, bitte *iva.ivsk.ch* öffnen und auch hier auf dem Login-Screen auf **Jetzt registrieren** klicken.

#### <span id="page-2-2"></span>**2.2. Selbstregistration**

Bitte geben Sie Ihre E-Mail, Passwort und Telefonnummer an. Nachdem Sie alle Angaben ausgefüllt haben, klicken Sie auf "Registrieren". Nun werden noch beide Kommunikationskanäle verifiziert. Sie werden eine SMS mit einem Zahlencode erhalten, den Sie auf der Webseite eingeben müssen. Zusätzlich sollten Sie eine Mail mit einem

Bestätigungslink erhalten haben. Bitte klicken Sie diesen an. Danach können Sie sich direkt einloggen, um die Registration abzuschliessen.

#### <span id="page-2-3"></span>**2.3. IV-Stellen angeben**

Im nächsten Schritt können Sie auswählen, für welche IV-Stellen Sie Tonaufnahmen erstellen werden und schliessen die Registration ab. Die angegeben IV-Stellen werden Sie nach der Registration freischalten. Erst dann können Sie Tonaufnahmen für die angegebenen IV-Stellen einreichen. Es ist möglich zu einem späteren Zeitpunkt die Freigabe für weitere IV-Stellen zu beantragen.

#### <span id="page-2-4"></span>**2.4. Registrierung wird überprüft**

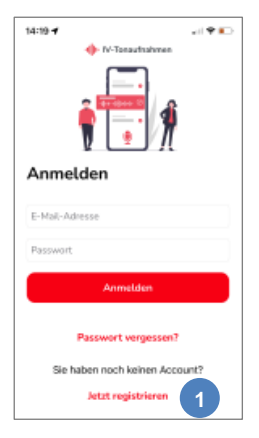

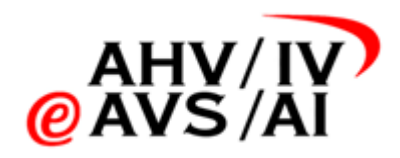

Die IV-Stellen werden nun die Anfragen überprüfen und Sie für die entsprechende IV-Stelle freischalten. Sobald Sie akzeptiert wurden, erhalten Sie per E-Mail eine Benachrichtigung und Sie können nun Tonaufnahmen an die IV-Stelle einreichen.

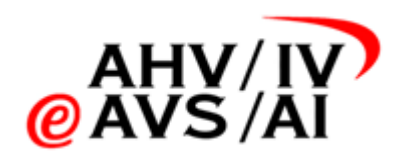

# <span id="page-4-0"></span>**3. Tonaufnahme durchführen und einreichen mit einem Smartphone**

Möchten Sie die Gutachten bequem mit einem Smartphone durchführen und hochladen, stehen Ihnen eine iOS- oder Android-App zu Verfügung. Bitte gehen Sie wie folgt vor.

#### <span id="page-4-1"></span>**3.1. App öffnen**

Bitte öffnen Sie die iOS- oder Android-App, je nachdem welches Gerät Sie besitzen.

Sollten Sie die App noch nicht installiert haben, gehen Sie bitte in den App -Store über die folgenden Links und installieren Sie die App auf Ihrem Smartphone:

- iOS App: [https://apps.apple.com/ch/app/iv-tonaufnahmen/id1591803708](https://eur02.safelinks.protection.outlook.com/?url=https%3A%2F%2Fapps.apple.com%2Fch%2Fapp%2Fiv-tonaufnahmen%2Fid1591803708&data=04%7C01%7Cmeret.kuebler%40mundiconsulting.com%7Ca67e8cd8bb6249117a1908d9cea6f8f3%7Cd8d1eea5ba574cb6ae41b294bdf9a9cb%7C0%7C0%7C637768038798366599%7CUnknown%7CTWFpbGZsb3d8eyJWIjoiMC4wLjAwMDAiLCJQIjoiV2luMzIiLCJBTiI6Ik1haWwiLCJXVCI6Mn0%3D%7C3000&sdata=CcV2Kr%2FzfxBxHUwCADFH1NU4mAJrOxvotUyMfRPEPPo%3D&reserved=0)
	- Android App: [https://play.google.com/store/apps/details?id=ch.ivsk](https://play.google.com/store/apps/details?id=ch.ivsk.iva).iva

<span id="page-4-2"></span>Folgen Sie dann den Anweisungen im Kap[ite](#page-2-0)l 2. Selbstregistration.

#### **3.2. Sich einloggen**

Wenn Sie die App geöffnet haben, gelangen Sie als Erstes zum Login-Fenster. Hier haben Sie die Möglichkeit sich einzuloggen, das Passwort zurücksetzen oder sich zu registrieren. Bitte geben Sie ihren Benutzernamen (E-Mail-Adresse) und Passwort ein und klicken Sie auf **Anmelden (1)** um sich einzuloggen.

Sollten Sie sich noch nicht registriert haben, klicken Sie bitte auf **Jetzt registrieren (2)** und folgen Sie die Schritte vom Ka[pite](#page-2-0)l 2. Selbstregistration.

> *Tipp: Benutzername und Passwort können auch gespeichert werden, danach ist ein Login mit Biometrie (Fingerabdruck / Face-ID) möglich.*

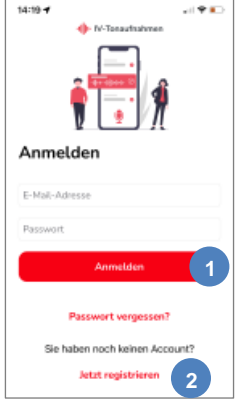

#### <span id="page-4-3"></span>**3.3. Grunddaten der Tonaufnahme angeben**

Wenn Sie sich erfolgreich eingeloggt haben, gelangen Sie zum Bereich, wo Sie eine Übersicht über die Tonaufnahmen erhalten.

Die **noch nicht hochgeladenen** Aufnahmen **(3)** sind solche, die bereits erstellt wurden, aber nach dem Beenden der Aufnahme nicht automatisch hochgeladen und online gespeichert wurden. Bitte stellen Sie sicher, dass sich in diesem Bereich möglichst keine Aufnahmen befinden, da dies ihren Speicherplatz auf dem Smartphone nutzt. **Noch nicht eingereichten** Tonaufnahmen **(4)** sind Dateien, die erstellt und hochgeladen wurden. Diese können Sie jederzeit auch abhören, sind aber noch nicht bei der IV-Stelle eingereicht. **Bereits eingereichten** Tonaufnahmen **(5)** sind diese, welche bereits an die IV-Stelle eingereicht wurden. Diese sind ab dem Einreichen noch 90 Tage für Sie auf der App zum Abhören verfügbar.

Klicken Sie nun unten auf **Neue Aufnahme (6)**.

Im neuen Fenster wählen Sie bitte aus, ob es sich um ein **Einzel- oder Teilgutachten (7)** handelt und geben Sie bitte eine gültige **AHV-Nummer (8)** ein.

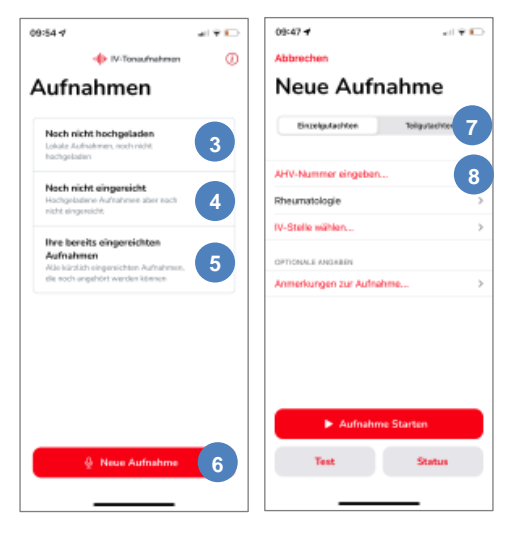

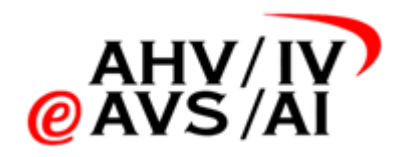

Im ersten Dropdown wählen Sie die entsprechende **Disziplin (9)** aus dem Dropdown aus. Die **fett markierten (10)** sind die Disziplinen, welche am häufigsten in Auftrag gegeben werden. Weiter unten finden sie die restlichen alphabetisch sortiert.

Im zweiten Dropdown wählen Sie bitte eine **IV-Stelle (11)** aus der Liste aus. Die **fett markierten Einträge (12)** in der Liste zeigen Ihnen die IV-Stellen an, für die Sie freigegeben wurden. Wenn Sie eine IV-Stelle auswählen, für die Sie noch nicht freigegeben wurden, wird die entsprechende IV-Stelle eine Aufforderung erhalten, Sie freizugeben. Erst wenn Sie freigegeben wurden, können Sie eine Aufnahme einreichen. Jedoch können Sie in allen Fällen die Tonaufnahme bereits

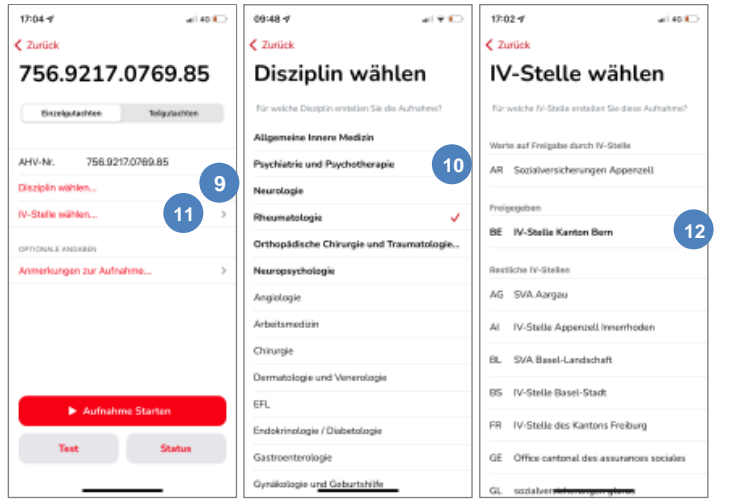

## **3.4. Qualität der Aufnahme und Zustand vom Smartphone überprüfen**

Bevor Sie eine Aufnahme durchführen, empfehlen wir Ihnen immer die Qualität der Aufnahme zu testen und den Zustand des Smartphones zu überprüfen.

<span id="page-5-0"></span>durchführen und sichern.

Klicken Sie auf den Knopf **Test (13)** unten links, um die Qualität der Tonaufnahme zu überprüfen. Beim ersten Versuch öffnet sich ein Fenster, welches um die Erlaubnis fragt, ob diese App das Mikrophon benutzen darf. Bitte akzeptieren Sie dieses, da Sie ansonst keinen Ton aufzeichnen können.

Sie können nun **Testaufnahmen starten** und **anhören (14)**, ob die Tonqualität hoch genug ist, damit die Aufnahme verwendet werden kann.

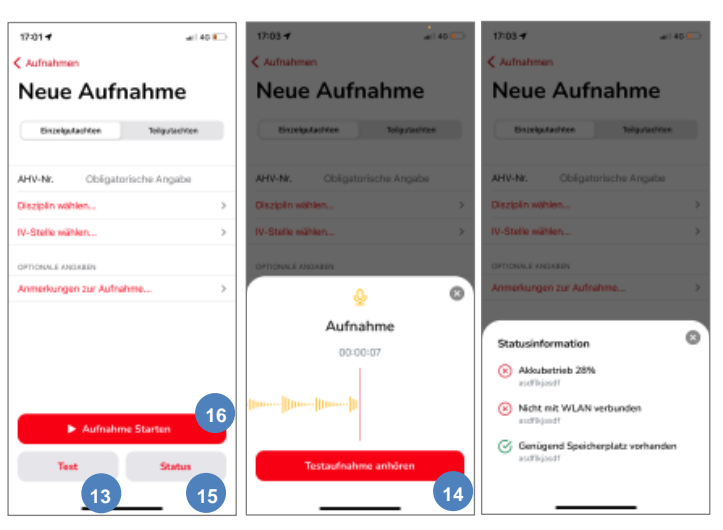

Sie können den Test so oft wiederholen wie Sie möchten und anschliessend den Test beenden. In diesem Vorgang werden keine Aufnahmen gespeichert.

Stellen Sie zusätzlich auch sicher, dass das Smartphone, mit welchem Sie das Interviewaufnehmen wollen, genügend Akku und Speicherplatz hat. Klicken Sie dafür unten auf **Status (15)** und es öffnet sich ein kleines Fenster. Darin sehen Sie den Zustand des Akkus und eine grobe Schätzung, ob der Akku für eine Aufnahme von circa 60 Minuten ausreicht. Ebenfalls sehen Sie, ob das Smartphone mit einem WLAN verbunden ist. Sollte das Smartphone mit einem WLAN verbunden sein, wird direkt hochgeladen. Dies bewahrt Sie vor Datenverlust. Die Aufnahme kann jedoch auch im Offline-Modus erstellt werden. Schlussendlich sehen Sie, ob auf dem Smartphone genügend Speicherplatz vorhanden ist. Auch hier ist das wieder eine grobe Schätzung für eine Aufnahme von 60 Minuten.

<span id="page-5-1"></span>Sollten alle Qualitätskriterien erfüllt werden, können Sie mit der **Aufnahme starten (16)**.

#### **3.5. Gutachten durchführen**

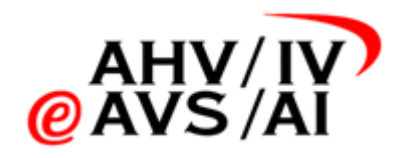

Wurden alle Grunddaten erfasst, können Sie nun unten auf **Aufnahme starten (17)** klicken. Die App nimmt nun das Interview auf und Sie können das Gespräch wie gewohnt durchführen.

Sie können die Aufnahme **pausieren (18)**, falls es einen Unterbruch gibt (Lärmbelästigung von draussen, versicherte Person muss auf die Toilette gehen, etc.). Aufgrund der Nachvollziehbarkeit werden die Unterbrüche mit einem Zeitstempel protokolliert. Bitte versuchen Sie keine Unterbrüche zu machen.

Wenn die Aufnahme pausiert ist, können Sie die Aufnahme **weiter aufnehmen (19)** oder **abschliessen (20)**.

#### <span id="page-6-0"></span>**3.6. Aufnahme abschliessen**

Wenn das Interview beendet wurde, können Sie die Aufnahme abschliessen, indem Sie die Aufnahme pausieren und dann auf den Knopf **Aufnahme fertig (21)** klicken.

Sobald Sie auf den Knopf geklickt haben, wird die Tonaufnahme direkt hochgeladen, jedoch wird sie noch nicht direkt an die IV-Stelle eingereicht. Sie können den Fortschritt mit einem Statusbalken beobachten. Wenn die Dateien erfolgreich hochgeladen wurden, wird Ihnen das in der grauen Box signalisiert **(22)**. Wenn Sie mit der Aufnahme fertig sind, können Sie die **Aufnahme direkt einreichen (23)**.

Falls es während der Aufnahme zu einer Schwierigkeit gekommen ist, können Sie eine technische Information hinterlegen. Klicken Sie dazu auf **Anmerkung zur Aufnahme (24)**. In neuem Fenster können Sie technische Information zu der Aufnahme angeben (z.B., wenn es Aufnahmeschwierigkeiten gegeben hat). Bitte auf **Kommentar übernehmen (25)** klicken, sonst wird Ihre Anmerkung nicht gespeichert.

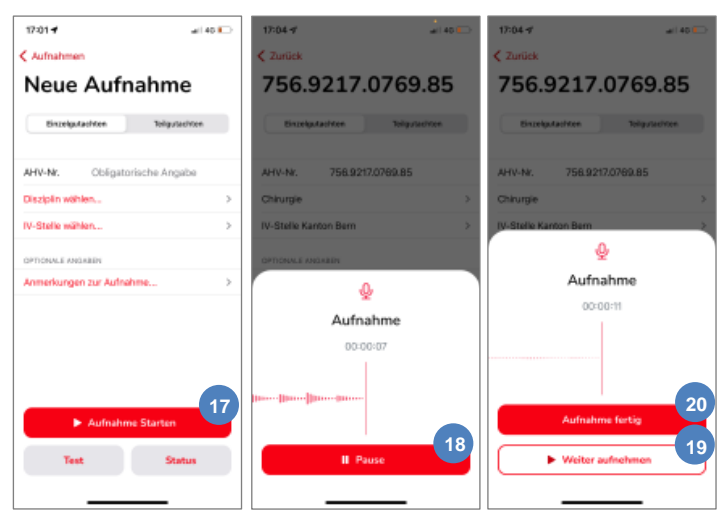

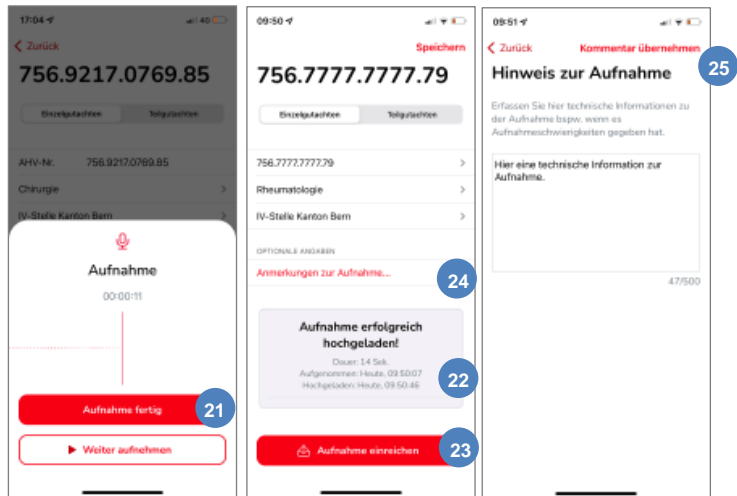

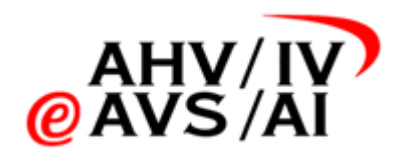

### <span id="page-7-0"></span>**3.7. Tonaufnahme hochladen**

Nachdem eine Aufnahme beendet wird, wird automatisch versucht die Aufnahme hochzuladen und zu sichern. Falls das Gerät keine Verbindung zum Internet hatte oder wenn es ein technisches Problem gab, müssen sie die Aufnahme manuell hochladen.

Klicken Sie dafür auf den Menüpunkt **Noch nicht hochgeladen (26).** Wählen Sie dann die entprechende Aufnahme anhand der AHV-Nummer aus der Liste aus **(27)**.

Im neuen Fenster können Sie dann auf **Aufnahme hochladen (28)** klicken um den Upload-Prozess anstossen und werden am selben Ort benachrichtigt, ob die Aufnahme

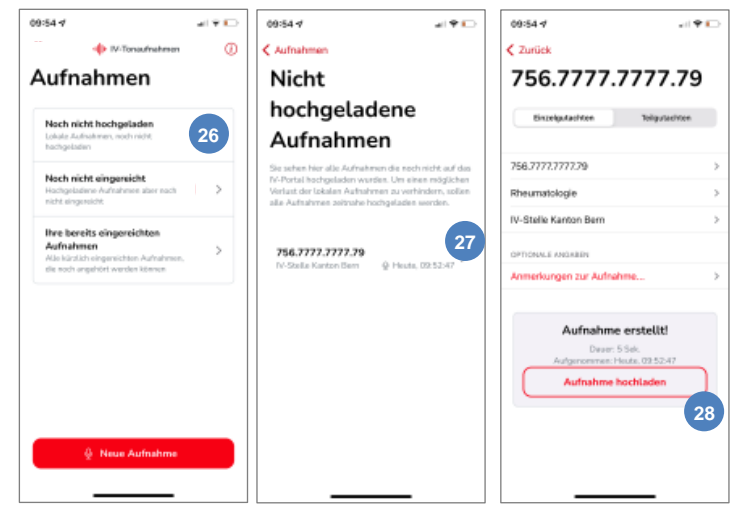

nun hochgeladen werden konnte. Laden Sie die Aufnahme direkt nach dem Aufnehmen hoch, damit sie sicher gespeichert werden kann.

*Achtung: Solange die Aufnahme nicht hochgeladen wurde, kann sie auch nicht eingereicht oder abgespielt werden. Auch nicht über die WebApp!*

#### <span id="page-7-1"></span>**3.8. Tonaufnahme einreichen**

Sie können eine Aufnahme direkt nach dem Hochladen einreichen. Nach dem Einreichen ist die Aufnahme noch für 90 Tage verfügbar. Falls Sie die Aufnahme noch für das Schreiben des Gutachtens benötigen oder die IV-Stelle Rückfragen hat, können Sie die Aufnahme unter dem Menüpunkt **Ihre bereits eingereichten Aufnahmen (29)** finden und angehören, aber nicht mehr löschen.

Um die Aufnahme direkt und sicher an die IV-Stelle zu übermitteln, empfehlen wir die Aufnahmen rasch hochzuladen und einzureichen. Klicken Sie im ersten Fenster auf den Menüpunkt **Noch nicht eingereicht**

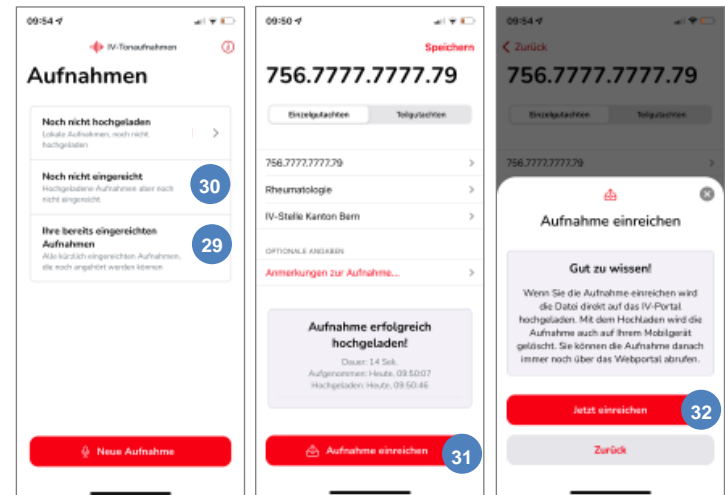

**(30)**. Wählen Sie dann die entprechende Aufnahme anhand der AHV-Nummer aus der Liste aus, um diese einzureichen.

Falls Sie für die angebene IV-Stelle freigegeben wurden, können Sie die Tonaufnahme einreichen, indem Sie auf den Knopf **Aufnahme einreichen (31)** klicken und anschliessend mit **Jetzt einreichen (32)** bestätigen. Sollten Sie noch nicht freigegeben worden sein, melden Sie sich bei der entsprechenden IV-Stelle oder beim Helpdesk.

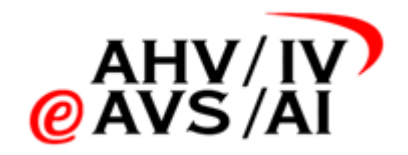

*Tipp: Wir empfehlen die Aufnahmen immer direkt hochzuladen und einzureichen, damit diese sicher aufbewahrt ist. Eingereichte Aufnahmen stehen Ihnen noch 90 Tage zur Verfügung, um sie anzuhören.*

#### <span id="page-8-0"></span>**3.9. Tonaufnahme abspielen**

Falls Sie die Aufnahme noch für das Schreiben des Gutachtens benötigen oder die IV-Stelle Rückfragen hat, können Sie hochgeladenenoder eingereichten Aufnahmen in den mobile- oder in der WebApp abspielen. Eingereichte Aufnahmen stehen Ihnen noch 90 Tage zur Verfügung, um sie anzuhören.

Nach dem Abschluss einer Aufnahme wird automatisch versucht die Aufnahme hochzuladen und sicher zu speichern. Erst nach diesem Prozess steht Ihnen die Aufnahme zur Verfügung, um abgespielt zu werden. Falls die Aufnahme noch nicht hochgeladen wurde, müssen sie den Upload

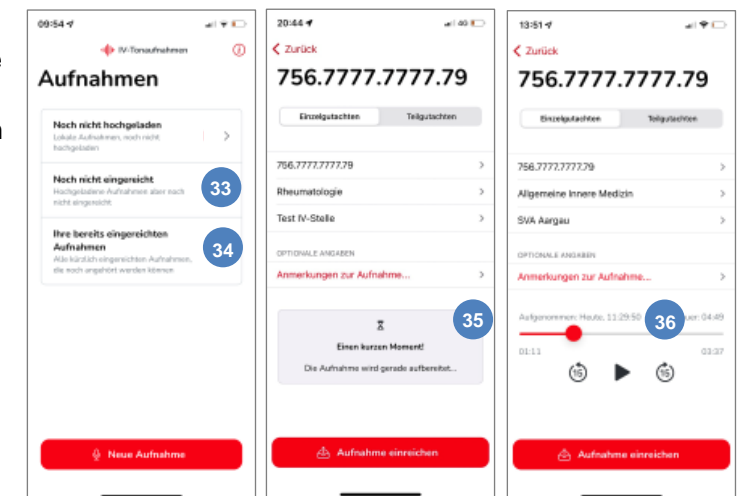

manuell auslösen (Siehe Kapit[el 3.](#page-7-0)7 [Tonaufnahme hochlad](#page-7-0)en).

Klicken Sie im Menü entweder auf **Noch nicht eingereicht (33)** oder **Ihre bereits eingereichten Aufnahmen (34)** und wählen Sie die entsprechende Aufnahme aus der Liste aus.

Hochgeladene Aufnahmen werden sicher abgespeichert und aufbereitet, damit sie gestreamt werden können. Dieser Prozess dauert ein paar Minuten. Wenn Sie also direkt nach dem Aufzeichnen versuchen eine Aufnahme abzuspielen, kann es sein, dass Ihnen die Meldung angezeigt wird, dass die Aufnahme noch verarbeitet wird **(35)**. Versuchen Sie es in dem Fall in ein paar Minuten wieder. Falls es länger als zwei Stunde gehen sollte, melden Sie sich bitte bei der Supporthotline.

Wenn die Aufnahme bereit ist, um abgespielt zu werden, sehen Sie einen Audio-Player direkt unterhalb den Angaben **(36)**. Sie können wie gewohnt mit dem **Play-Knopf** in der Mitte die Aufnahme starten/pausieren. Mit den **15-Sekunden-Zurück** und **15-Sekunden-Vorwärts** Knöpfe können Sie bequem vor- oder zurückspulen. Alternativ können Sie den **roten Kreis** (Abspielposition) ziehen und so direkt zum gewünschten Zeitpunkt in der Aufnahme springen.

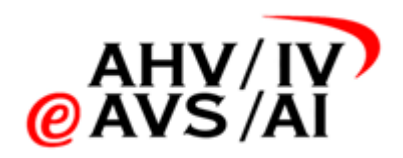

# <span id="page-9-0"></span>**4. Tonaufnahme einreichen per WebApp**

Sollten Sie das Gespräch mit der versicherten Person mit einem Diktafon aufnehmen wollen, müssen Sie die Tonaufnahmen anschliessend über die WebApp einreichen. Bitte gehen Sie wie folgt vor.

#### <span id="page-9-1"></span>**4.1. Interview durchführen**

Halten Sie ein Gerät bereit, dass in einem der folgenden Formate eine Tonaufnahme aufzeichnen kann:

- MP3
- AAC

<span id="page-9-2"></span>Testen Sie vor dem Interview, ob das Gerät funktioniert und ob die Tonqualität ausreichend hoch ist.

#### **4.2. Tonaufnahme speichern**

Beenden Sie nach dem Gutachten die Tonaufnahme und, falls nicht bereits so aufgenommen, speichern Sie diese in einem der folgenden Formate:

- MP<sub>3</sub>
- AAC

Laden Sie anschliessend die Tonaufnahme innert kurzer Frist auf ihrem PC.

Sollte die Tonaufnahme nicht bereits in einem der beiden unterstützen Formaten sein (MP3, AAC), so müssen Sie die Datei auf Ihrem PC konvertieren. Sie können dazu verschiedene Softwares der Diktafone-Hersteller oder anderen Audio-Anbietern verwenden. Schauen Sie jedoch, dass die Tonaufnahmen immer lokal konvertiert werden und nicht über ein Online-Tool. Bei den meisten Aufnahmegeräten können unterschiedliche Audioformate ausgewählt werden.

> *Tipp: Wenn Sie die Smartphone-Apps verwenden, werden die Tonaufnahmen direkt im unterstützen Format aufgenommen und gespeichert.*

#### <span id="page-9-3"></span>**4.3. WebApp öffnen**

Wenn die Tonaufnahme in einem der unterstützten Formate (MP3, AAC) auf Ihrem PC liegt, können Sie die WebApp aufrufen, um den Einreichen-Prozess zu starten.

Rufen Sie mit einem Internet-Browser folgende Seite auf[: https://iva.ivsk.c](https://iva.ivsk.ch/)h

Bitte nutzen Sie einen aktuellen Browser, um alle Funktionen einwandfrei nutzen zu können.

Folgende Versionen werden unterstützt:

Chrome: ab Version 95

Edge: ab Version 94

Firefox:ab Version 91

Safari: ab Version 14

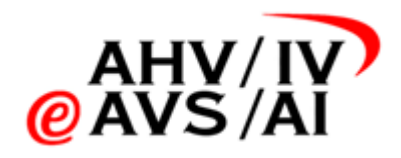

# <span id="page-10-0"></span>**4.4. In WebApp einloggen & authentisieren**

Wenn Sie die Seit[e https://iva.ivsk.ch](https://iva.ivsk.ch/) geöffnet haben, müssen Sie zuerst Ihren Benutzername (Ihre E-Mail-Adresse) und Ihr persönliches Passwort eingeben und auf **Weiter (1)** klicken.

Bitte stellen Sie sicher, dass Sie sich vorläufig registriert haben und freigeschalten wurden. Falls Sie dies noch nicht gemacht haben, folgen Sie bitte den Anweisungen vom Kapitel [2.](#page-2-0) Selbstregistration.

Anschliessend müssen Sie sich mit einem 2. Faktor authentisieren. Sie werden dazu einen Code per SMS erhalten. Bitte tragen Sie den Code im nächsten Fenster ein.

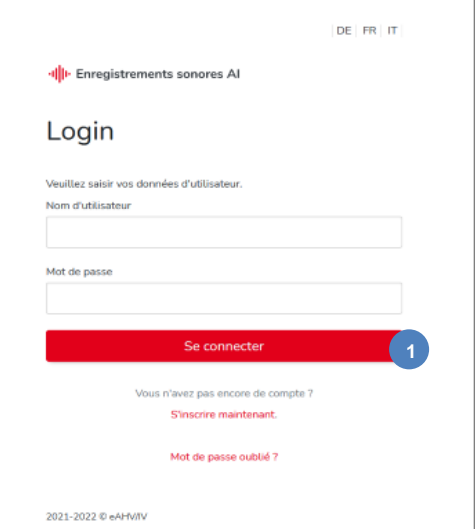

#### <span id="page-10-1"></span>**4.5. Grunddaten der Tonaufnahmen erfassen**

Wenn Sie sich erfolgreich eingeloggt haben, gelangen Sie direkt zum Bereich, wo Sie eine neue Aufnahme hochladen können. Als ersten Schritt müssen Sie die Grunddaten der Tonaufnahmen erfassen.

Bitte geben Sie zuerst eine gültige **AHV-Nummer (2)** ein und wählen Sie die entsprechende **Disziplin (3)** aus dem Dropdown aus.

Als dritten Schritt wählen Sie bitte eine **IV-Stelle** aus der Dropdownliste **(4)** aus. Die fett markierten IV-Stellen zuoberst in der Liste zeigen Ihnen die IV-Stellen an, für die Sie freigegeben wurden. Wenn Sie eine IV-Stelle auswählen, für die Sie noch nicht freigegeben wurden, wird die entsprechende IV-Stelle eine Aufforderung erhalten, Sie freizugeben. Erst wenn Sie freigegeben wurden, können Sie eine Aufnahme einreichen. Jedoch können Sie in allen Fällen die Tonaufnahme bereits hochladen und sichern.

Als letzten Schritt wählen Sie bitte aus, ob es sich um ein **Einzel- oder Teilgutachten (5)** handelt und klicken Sie anschliessend auf **Weiter (6)**. Standardmässig ist Einzelgutachten ausgewählt.

#### Neue Aufnahme hochladen

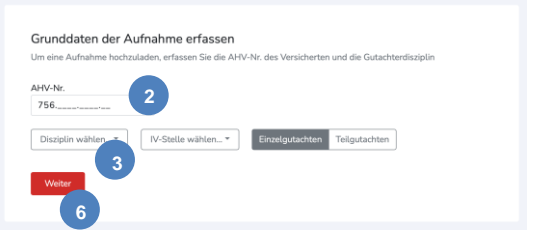

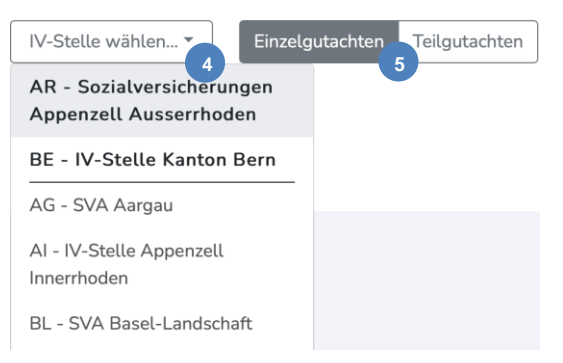

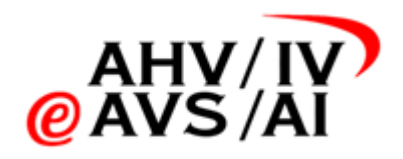

#### <span id="page-11-0"></span>**4.6. Dateien hochladen**

Wenn die Grunddaten eingegeben wurden, können Sie nun Dateien anfügen. Klicken Sie dazu in den weissen Bereich in der Mitte **(7)** und suchen Sie die Tonaufnahmen auf Ihrem PC oder ziehen Sie mit Drag&Drop die Dateien in das weisse Feld. Achten Sie jedoch darauf, dass die Tonaufnahme in einem der folgenden unterstützen Formaten vorhanden ist:

- MP3
- AAC

Sobald Sie eine Datei hinzugefügt haben, ändert sich die Anzeige und zeigt Ihnen die Informationen zu den Audiofiles an. Sie haben nun die Möglichkeit weitere Dateien hochzuladen, diese wieder zu entfernen oder technische Information zu den Files als Kommentar anzugeben.

Wenn alle Dateien hinzugefügt wurden und das Gutachten komplett ist, klicken Sie bitte auf **Aufname hochladen (8)**.

Sobald Sie auf den Knopf geklickt haben, werden die Dateien hochgeladen. Sie können den Fortschritt mit einem Statusbalken beobachten. Wenn die Dateien erfolgreich hochgeladen wurden, wird Ihnen das mit einer grünen Meldung oben recht signalisiert **(9)**. Nun ist die Aufnahme hochgeladen und auf der WebApp gesichert, aber noch nicht an die IV-Stelle eingereicht. Sie können auf der WebApp die Tonaufnahme jederzeit noch anhören, um das Gutachten zu schreiben.

#### <span id="page-11-1"></span>**4.7. Tonaufnahme verwalten**

Sobald Sie im letzten Schritt die Aufnahme erfolgreich hochgeladen haben, wird sie unten in der Tabelle «Nicht eingereichte Aufnahmen» aufgelistet und gelb markiert. Zu diesem Moment ist die Tonaufnahme gesichert, jedoch noch nicht eingereicht.

Falls Sie eine falsche Tonaufnahme hochgeladen haben, klicken Sie auf die 3 Punkte rechts und führen Sie die Aktion **löschen (10)** aus.

Möchten Sie die Tonaufnahme zwecks Vervollständigung des Dossiers nochmals anhören, klicken Sie in der Tabelle einfach auf einen Eintrag **(11)** und es öffnet sich ein Fenster.

In diesem Fenster können Sie die Details der Datei einsehen und die Tonaufnahme in verschiedenen Geschwindigkeiten anhören **(12)**. Ebenfalls können Sie in diesem Fenster die **Aufnahme direkt einreichen (13)**.

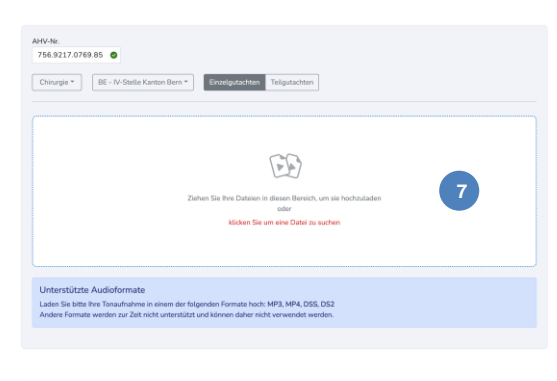

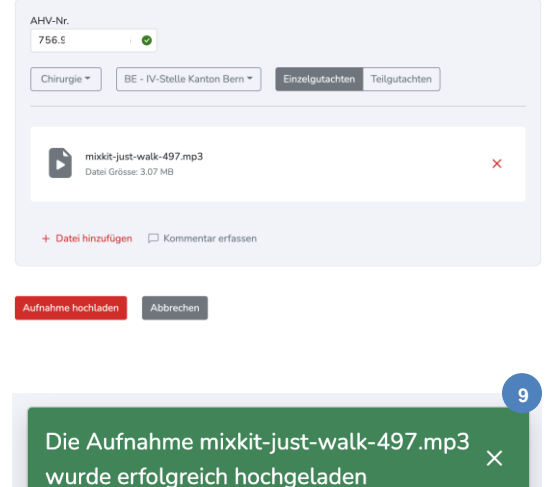

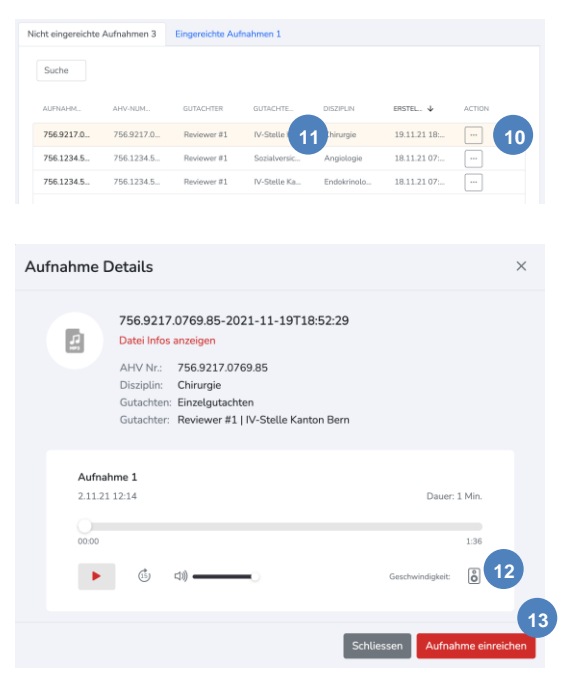

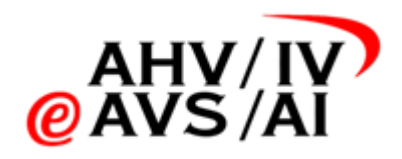

#### <span id="page-12-0"></span>**4.8. Tonaufnahme einreichen**

Falls Sie für die angebene IV-Stelle freigegeben wurden, können Sie die Tonaufnahme einreichen, indem Sie auf den roten Knopf **Aufnahme einreichen (14)** klicken.

Sollten Sie bereits eine Anfrage für die Freischaltung an die IV-Stelle gesendet haben und noch nicht freigegeben worden sein, melden Sie sich bei der entsprechenden IV-Stelle.

Sobald die Tonaufnahme eingereicht wurde, ist sie noch für 90 Tage in der Tabelle «Eingereichte Aufnahme» verfügbar und kann angehört werden, kann aber nicht mehr gelöscht werden. Dies dient dazu, mögliche Rückfragen der IV-Stelle zu beantworten.

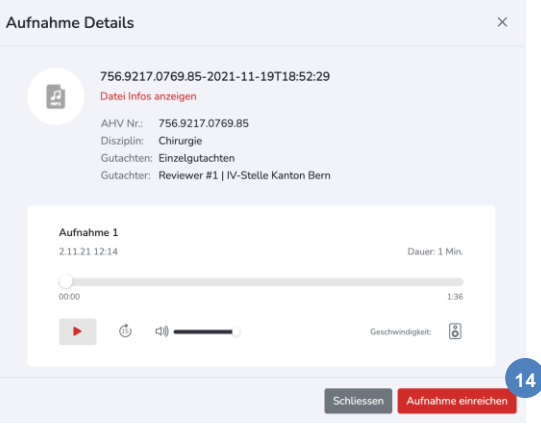